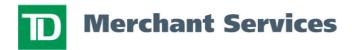

# Freedom IV Merchant Guide

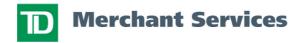

<sup>\*</sup>TD Merchant Solutions, licensed user of Mark.

# Copyright © May 27, 2006 TD Merchant Solutions

All rights reserved.

Printed in Canada

# **Contents**

| WELCOME TO TD MERCHANT SOLUTIONS                 | 1 |
|--------------------------------------------------|---|
| CALL CENTER INFORMATION                          | 1 |
| PRINTER/STATIONERY SUPPLIES                      | 1 |
| POINT OF SALE PROMOTIONAL MATERIALS              | 1 |
| THE PURPOSE OF THIS GUIDE                        | 2 |
| CHIP CARDS (SMART CARDS)                         |   |
| PROTECTING CARDHOLDER PRIVACY                    |   |
| PROTECTING YOURSELF FROM CREDIT CARDHOLDER FRAUD |   |
| WHEN TO CALL FOR CARDHOLDER AUTHORIZATION        |   |
| WHEN TO USE YOUR IMPRINTER                       |   |
| STORING CARDHOLDER RECEIPTS                      |   |
| DEBIT TRANSACTIONS DISPUTES                      |   |
| OVERVIEW                                         |   |
| TERMINAL SECURITY                                |   |
| No Security                                      |   |
| NO SECURITY                                      |   |
| High Security                                    |   |
| CHANGING PARAMETER VALUES                        |   |
| TRANSACTION STORAGE                              |   |
| REPLACING A PAPER ROLL                           |   |
| THE TERMINAL                                     |   |
| FRONT VIEW                                       |   |
|                                                  |   |
| REAR VIEWIDLE SCREEN                             |   |
| FUNCTION KEYS                                    |   |
| F1 8                                             | 0 |
| F2 8                                             |   |
| F3 8                                             |   |
| F4 8                                             |   |
| COMMAND KEYS                                     | q |
| F KEY.                                           |   |
| CANC (Red Key)                                   |   |
| CORR (YELLOW KEY)                                |   |
| OK (Green Key)                                   |   |
| NAVIGATION BUTTONS                               |   |
| Up Arrow Key                                     |   |
| Down Arrow Key                                   | 9 |
| OK                                               | 9 |
| C                                                | g |
| MORE DATA ARROWS                                 | 9 |
|                                                  |   |
|                                                  | 9 |
|                                                  | a |
|                                                  |   |
| <b>—</b>                                         | 0 |
| PAPER FEED KEY1                                  | 0 |

| ALPHA AND SPECIAL CHARACTERS      | 10 |
|-----------------------------------|----|
| TERMINAL MENU STRUCTURE           | 11 |
| ADMINISTRATIVE FUNCTIONS          |    |
| CONNECTION SETUP                  |    |
| Connection Type                   |    |
| DIAL PREFIX                       |    |
| ISP INFO                          |    |
| ISP CONNECT/DISCONNECT            |    |
| ID SETUP                          |    |
| ADD                               |    |
| CHANGE PASSWORD                   |    |
| View & Delete                     |    |
| ID REPORT                         |    |
| LOGON/LOGOFF                      |    |
| DOWNLOADS                         |    |
| Ноят 1                            | •  |
| Host 2  RESET INVOICE NUMBER TO 1 |    |
|                                   |    |
| SYSTEM INFORESET DATE/TIME        |    |
| CONFIGURATION REPORTS             |    |
| CONFIGURATION REPORTS             |    |
| CUSTOMIZATION                     |    |
| Host 1 Setting                    |    |
| Host 2 Setting                    |    |
| CARD BIN RANGES                   |    |
| EMV                               |    |
| CUSTOMIZATION MENU                |    |
| PINPAD ADVERTISING                |    |
| LANGUAGE                          |    |
| USER ID/PASSWORD                  |    |
| CASHBACK                          |    |
| COMMUNICATION                     |    |
| DIAL FEATURES                     |    |
| DIAL MODE                         |    |
| SET TONALITY                      | 21 |
| AUTHORITY SETUP                   |    |
| Start of Day                      |    |
| End of Day                        |    |
| Manual Account #                  |    |
| BATCH REPORTS                     |    |
| Business Day Reports              |    |
| CUSTOMIZED REPORTS                |    |
| ISP INFO                          |    |
| GIFT CARD                         |    |
| PRIORITY MAIL                     |    |
| RECEIPT SETUP                     |    |
| RECEIPT BANNER                    |    |
| TRAINING MODE                     |    |
| BUSINESS DAY FUNCTIONS            | 24 |

| START/END OF DAY                | 24  |
|---------------------------------|-----|
| START OF DAY                    | 24  |
| End of Day                      | 24  |
| HOST TRANSACTIONS               |     |
| BATCH SUBTOTALS                 |     |
| BATCH CLOSE                     |     |
| REPORTS                         | 27  |
| BUSINESS DAY REPORTS            | 27  |
| Terminal Detail                 |     |
| TERMINAL BALANCING              |     |
| DAY SUBTOTALS                   |     |
| OPERATOR DETAIL                 |     |
| Operator Balancing              |     |
| Open Pre-Auth/Open Tab          |     |
| TIP TOTALS                      |     |
| OUTSTANDING SAF                 | 27  |
| Cashback Totals                 | 27  |
| BATCH REPORTS                   | 28  |
| Terminal Detail                 |     |
| TERMINAL BALANCING              |     |
| Customized Reports              |     |
| TERMINAL DETAIL                 |     |
| PRE-AUTH STATUS/TAB STATUS      |     |
| FINANCIAL TRANSACTIONS          |     |
|                                 |     |
| PURCHASE                        |     |
| PRE-AUTH/OPEN TAB               |     |
| INCREMENTAL PRE-AUTH/TOP UP TAB |     |
| INVOICE TAB                     |     |
| PRE-AUTH COMPLETION/CLOSE TAB   |     |
| VOID                            |     |
| Refund                          |     |
| Phone/Mail Purchase             |     |
| Force Post                      | *   |
| Purchase                        |     |
| Pre-Auth<br>Phone/Mail Purchase |     |
|                                 |     |
| TRANSACTION RECALL              |     |
| DETAIL                          |     |
| AMOUNT                          |     |
| Account #                       |     |
| Invoice #                       |     |
| Trace #                         |     |
| Pre-Auth/Open Tab               |     |
| INVOICE #                       |     |
| DETAIL                          | • • |
| RECEIPT REPRINT                 |     |
| LAST RECEIPT                    |     |
| Merchant Copy                   |     |
| PAST RECEIPT.                   |     |
|                                 |     |
| PRIORITY MAIL                   | 62  |

| CHECK MAIL                  | 62 |
|-----------------------------|----|
| READ MESSAGES               |    |
| DELETE INBOX MESSAGE        |    |
| DELETE ALL MESSAGES         | 63 |
| REMOTE SOFTWARE DOWNLOAD    | 64 |
| BALANCING YOUR TRANSACTIONS |    |
| YOUR BALANCING WINDOW       |    |
| BALANCING STEPS             | 65 |
| TERMINAL MESSAGES           |    |

# WELCOME TO TD MERCHANT SOLUTIONS

We're glad you've decided on a TD Merchant Solutions Freedom IV terminal. These merchant materials give you helpful information about your equipment and TD Merchant Solutions. Most importantly, they tell you how to contact us with any questions you may have.

# CALL CENTER INFORMATION

Please call the TD Merchant Solutions Help Desk at 1-800-363-1163. We would be happy to answer any questions you may have.

#### **Authorization:**

24 hours a day, seven days a week

#### **Printer/Stationery Supplies:**

Monday - Friday, 8 a.m. - 5 p.m. ET

#### **Terminal Inquiries:**

24 hours a day, seven days a week

#### **General Merchant Inquiries:**

Monday - Friday, 8 a.m. - 8 p.m. ET

# PRINTER/STATIONERY SUPPLIES

Please arrange payment for printer supplies directly with your supplier by Visa, MasterCard, or C.O.D. Reorder forms are included with each shipment of printer supplies. Order printer/stationery supplies by calling 1-800-363-1163.

#### POINT OF SALE PROMOTIONAL MATERIALS

For Visa, order these by calling 1-800-363-1163.

For *Interac* Direct Payment, we've included a starter kit with your terminal. Order additional materials by calling 1-800-363-1163.

#### THE PURPOSE OF THIS GUIDE

This guide provides instruction on the use and functionality of the Freedom IV terminal using credit card, debit card, as well as additional accepted card types. It also provides general administrative guidelines with respect to both credit and debit.

The provision of Visa<sup>+</sup> and/or *Interac* Direct Payment merchant services to you (the user) by TD Merchant Solutions is governed by the Merchant Solutions Agreement and any other agreement(s) that govern the services that we may provide to you. The use of the Freedom IV terminal with respect to the provision of merchant services by a third party is governed by any agreement(s) with such third party.

# **CHIP CARDS (SMART CARDS)**

As you may know, chip-enabled cards and terminals are being introduced throughout the retail and financial services industry across Canada because they help enhance the security of electronic point-of-sale debit and credit card transactions and provide faster, more efficient customer service at the checkout.

The new generation of smarter credit and debit cards – Chip cards - are coming to Canada and can now be accepted by your Chip-enabled Freedom IV terminal. Chip cards are embedded with a microchip that can securely store encrypted information such as a cardholder's account number, Personal Identification Number (PIN) and credit limits.

With your new Chip-enabled Freedom IV terminal from TD Merchant Solutions, you can now process transactions for Chip credit and debit cards issued by financial institutions in Canada and around the world.

You can still also continue to use your new Chip enabled terminals to process magnetic stripe transactions for credit and debit cards without chips.

# PROTECTING CARDHOLDER PRIVACY

Remember you have a responsibility to protect your customers from possible credit card fraud by maintaining the confidentiality of their personal information. Visa requires that merchants protect cardholders' account and transaction information including cardholder names, account numbers and information embossed, encoded or appearing on Visa cards ("information") in accordance with the Visa *Account Information Security Standards*. You may not use Information for any purpose except to complete transactions authorized by the cardholder. Information must be stored in a secure area and only authorized staff should be given access to the Information. Information must be destroyed and rendered unreadable before it is discarded. If you make arrangements with any third party for the purpose of collecting, processing or storing information you must have a written contract with the third party which requires compliance with the Visa *Account Information Security Standards*. You must allow TD Merchant Solutions or Visa to inspect your premises and ensure that we can inspect the premises of any third party to verify that Information is securely stored and processed. The Visa *Account Information Security Standards Manual* is available at www.visa.com or for further information please contact TD Merchant Solutions.

# PROTECTING YOURSELF FROM CREDIT CARDHOLDER FRAUD

This terminal is designed to further protect us from cardholder fraud. The Freedom IV terminal can accept

magnetic stripe, chip enabled and contactless credit cards. The terminal is equipped with a Smart Card reader to read chip enabled cards and a magnetic stripe reader to read magnetic stripe cards. When the credit card is inserted into the Smart Card reader, the cardholder may be asked to enter a pin number or sign a receipt. For magnetic stripe transactions, please verify the credit card number and signature on the credit card against the merchant copy of the receipt. When the credit card is swiped using the magnetic stripe on the terminal, the cardholder number and expiry date automatically appear on the screen or the terminal will prompt for the last 4 digits of the card number to be entered. The terminal will not proceed with the transaction until the **OK** (green) key is pressed or the digits are entered. This allows the merchant time to verify that the numbers on the screen match the numbers embossed on the card. **Take the time to do this verification**. **Always take the time to verify that the cardholder's signature on the receipt matches the signature on the reverse of the card**.

# WHEN TO CALL FOR CARDHOLDER AUTHORIZATION

- Whenever the message CALL FOR AUTH is seen Do not attempt the transaction again. Press the OK
  (green) or CANC (red) key and call for a voice authorization immediately.
- For magnetic stripe transactions, when the card number on the screen does not match the number embossed on the card - Press the CANC (red) key and call for a voice authorization immediately. Request a CODE 10 authorization. In this situation, you may be dealing with a fraudulent card and CODE 10 will alert the financial institution to this possibility.
- When the cardholder signature on the receipt does not match the signature on the reverse of the card
   Call for a voice authorization. Request a CODE 10 authorization. The financial institution will be able to advise whether or not the correct individual is using the card. They will also tell you how to proceed.
- Whenever you have any doubts about the validity of a card or a transaction, do not hesitate to call
  for authorization.

#### WHEN TO USE YOUR IMPRINTER

You must use your imprinter in each of the following situations.

- If you are unable to swipe the card through the terminal due to a problem with the card's magstripe
   Key in the transaction manually, take an imprinted draft for the cardholder's signature, indicate the transaction details in the imprinted copy and staple the printer receipt to the signed copy.
- If your printer is not working Take an imprinted draft for the cardholder's signature and indicate the transaction details on the imprinted copy.
- If the system is down, the terminal does not ask for an authorization number and you receive a telephone authorization For magnetic stripe transactions, take an imprinted draft, note all transaction details on the draft. When the system becomes available, enter all manually imprinted transactions using the FORCE POST MENU OPTION, and staple all printed transactions to the imprinted sales drafts.

#### STORING CARDHOLDER RECEIPTS

Users are responsible for retaining all receipts to respond to cardholder inquiries.

These steps should help to conveniently store receipts.

1. Keep receipts in a secure place for at least one year. Envelopes arranged by date in a secured filing cabi-

net can work well.

- 2. Transaction receipts should be stored in a dark, secure area with limited access.
- 3. If you have several terminals use a separate envelope for each terminal.
- 4. For VISA transactions, file and store receipts for at least one year.
- 5. For Direct Payment transactions, store receipts as long as you retain cash register tapes.
- 6. If we need a receipt copy, send it to us within 8 days. Retain a copy of the receipt for your records.

For further information on your responsibilities to secure Cardholders' information please see page 2. The required storage and response times apply for TD Merchant Solutions only and may vary by financial institution.

#### DEBIT TRANSACTIONS DISPUTES

A customer, who complains regarding an alleged erroneous debit card transaction, must be referred to his/her own financial institution to correct the problem. User will be responsible for any attempt to make debit card account corrections and will not be reimbursed if a cash refund is provided to the customer.

#### **OVFRVIFW**

The Freedom IV terminal provides automatic credit card and debit card authorizations, and draft capture. The integrated printer provides cardholder receipts and printed reports for all balancing transactions. The magnetic stripe reader is used by the merchant to swipe a debit or credit card during a transaction. The terminal Smart Card reader is used by the merchant in integrated mode to insert a chip credit or debit card during a transaction. The optional PIN pad is used by the cardholder during a debit or credit card transaction to swipe (magnetic stripe) or insert (chip) their card, select their account/application and enter their PIN (Personal Identification Number) (if applicable).

Cardholder transactions are processed by selecting a transaction type, inserting the chip card in the Smart Card reader; swiping the card through the magnetic stripe reader; or manually keying in a credit card, and entering the transaction information. If the card is manually entered a manual imprint of the credit card is required.

All of the available transactions are described in the color coded Quick Reference Guides and this Merchant Guide.

#### TERMINAL SECURITY

The Freedom IV terminal is capable of being used for unauthorized transactions including unauthorized debits to the merchant's account. It is the merchant's responsibility to take whatever steps are necessary to keep the terminal and any user IDs or passwords secure and to prevent unauthorized use. In any event, the merchant will be liable for any unauthorized use of the terminal or any user IDs or passwords.

Security can be placed on particular transaction types by request through the TD Merchant Solutions Help Desk.

There are several levels of user security in the terminal:

#### NO SECURITY

This option requires no action by the user on initial setup. This option means that the terminal is not setup to use IDs. It is the default setting for the terminal, and will allow access to almost every area of the terminal. Transaction descriptions will specify if security access is mandatory.

Users that choose to use no security, still have the option to setup a store/manager override ID and/or password to access areas of the terminal that have a mandatory requirement for supervisor password.

#### MEDIUM SECURITY

This option allows the user to setup supervisors and operators with an ID in ID Setup. Supervisors also require a password to be setup.

#### HIGH SECURITY

This option allows the user to set up supervisors and operators with an ID and password in ID Setup.

#### CHANGING PARAMETER VALUES

The terminal has the option of changing some parameter values directly inside it. It is recommended that all changes are called into the TD Merchant Solutions Help Desk and that they are downloaded if possible, so that the system values are in synch with the values stored on the terminal. If the values are not updated on the system and the terminal is fully downloaded again, they will have to be manually adjusted each time.

#### TRANSACTION STORAGE

The terminal stores up to 10 business days of detailed transactions and 45 days of totals. The terminal can store a maximum of 999 transactions per batch.

# REPLACING A PAPER ROLL

To open the printer, grasp the back of the terminal and pull it upwards and away from the terminal. Replace the paper.

To close the printer cover, pull the cover upwards, pull it forwards (toward the terminal) until it is resting on the paper, then push it down until it clicks.

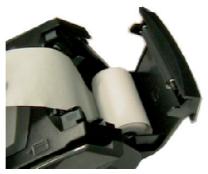

# THE TERMINAL

#### **FRONT VIEW**

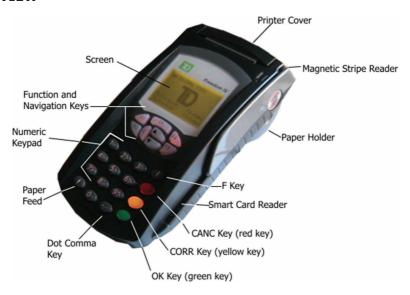

# **REAR VIEW**

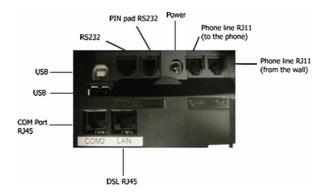

#### IDLE SCREEN

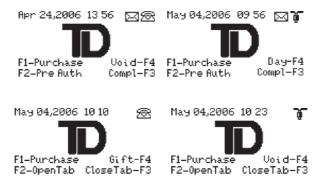

The TD logo is displayed in the center of the screen. The date and time are displayed on the top left of the screen. At the bottom of the screen, the functions associated with the function keys are displayed above each key.

If the terminal is connected by DSL, it will display to the right of the date and time. If the terminal is connected by Dialup IP, it will display a telephone icon to the right of the date and time. If the terminal is connected by 3101 (land line), there is no communication icon. If there is Priority Mail waiting to be read on the terminal, it will display an envelope icon to the right of the date and time.

To return to the idle screen, press the CANC key, until it is displayed.

#### **FUNCTION KEYS**

#### F1

Used as the Purchase short cut key from the idle screen, or in response to a prompt. Used to page up in the menu selection screens.

#### F2

Used as the Pre-Auth or Open Tab short cut key from the idle screen, or in response to a prompt.

#### F3

Used as the Pre-Auth Completion or Close Tab (by invoice number) short cut key from the idle screen, or in response to a prompt.

#### F4

Used to select the Gift card transactions, a split payment transaction, a loyalty transaction, a void transaction or the Business Day Menu (Day) depending on the option displayed. To change the option displayed, please contact the TD Merchant Solutions Help Desk at 1-800-363-1163. Used to page down in the menu selection screens.

#### **COMMAND KEYS**

#### F KEY

Used as the Main Menu short cut key from the idle screen, or in response to a prompt. Used to switch between Alpha and Numeric modes for data entry.

#### CANC (RED KEY)

Used to interrupt and terminate the current transaction, function or warning message (except financial transactions) and return to the previous screen or the idle screen.

#### CORR (YELLOW KEY)

Used to delete all previous characters entered during data entry.

#### OK (GREEN KEY)

Used as a shortcut key to the Transaction menu from the idle screen. This Key is used to complete data entry keying sequences. Also used to acknowledge warning/information messages. It will print a duplicate copy of a transaction receipt when pressed at the authorization status screen.

#### **NAVIGATION BUTTONS**

#### **UP ARROW KEY**

Used to scroll up screens within a menu or transaction listing line by line.

#### **DOWN ARROW KEY**

Used to scroll down screens with a menu or transaction listing line by line.

#### OK

Not used in the current application.

C

Not used in the current application

#### **MORE DATA ARROWS**

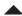

Used to indicate that other menu options or data are available. They can be accessed by pressing the UP navigation button or the F1 key.

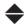

Used to indicate that other menu options or data are available. They can be accessed by pressing the UP or DOWN navigation buttons or the F1 or F4 keys.

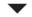

Used to indicate that other menu options or data are available. They can be accessed by pressing the DOWN navigation button or the F4 key.

#### PAPER FEED KEY

This button advances paper in the printer.

#### ALPHA AND SPECIAL CHARACTERS

To enter an alpha character in either lower case or upper case, press the F key, then press the numeric key until the correct alpha character appears. Upper case characters will appear before lower case characters e.g. pressing the F key then pressing the 2 key 6 times will display the following characters in the following order:

#### ABCabc

Pressing the key more than 6 times will repeat the display of the characters in the same order. If the key is not pressed quickly enough, and the letter appears again, the CORR key can be used to make corrections.

To enter a space or special character, press the F key (alpha mode) and then press the zero key two times. To access other special characters, press the F key (alpha mode) and then press the zero key 3 times, and a menu will appear with the following characters:

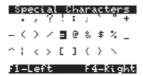

When the screen appears, navigate using the up and down navigation buttons, F1 and F4, or press CANC to exit without choosing a character.

If two of the same alpha characters are to be entered sequentially, pressing the keys too quickly will take you to the next character for that key e.g. N instead of MM. Wait one second (until the cursor moves to the next character space) then make the second entry.

#### TERMINAL MENU STRUCTURE

There are 2 ways to access the menu from the idle screen:

• F Key

This key will access the Main Menu of the terminal.

OK Kev

This key will access the default Transaction Menu of the terminal.

#### TRANSACTION MENU

**Purchase** 

Pre-Auth / Open Tab

**Incremental Auth /Top Up Tab** 

**Invoice Tab** 

**Pre-Auth Compl / Close Tab** 

Void Refund

**Phone/Mail Purchase** 

Force Post

**Purchase** 

LEVEL 3

Pre-Auth / Open Tab Incremental Auth Phone/Mail Purchase

MAIN MENU LEVEL 2

Business Day Start/End of Day Start of Day End of Day

Host Transaction Batch Subtotals

Batch Close

Business Day Reports Terminal Detail

Terminal Balancing Day Subtotals Operator Detail Operator Balancing Pre-Auth / Tab Status Open Pre-Auth / Tab

Tip Totals

Outstanding SAF Cashback Totals

Batch Reports Terminal Detail

**Terminal Balancing** 

Customized Reports Transaction Details

**Totals** 

**Pre-Auth / Tab Status** 

Gift Card (Options vary by Gift Card Program)

**Split Payment** 

Loyalty **Award** 

> Redemption **Balance**

(Other options vary by Loyalty Pro-

gram)

**Receipt Reprint Last Receipt Merchant Copy** 

**Customer Copy** 

**Past Receipt** 

**Transaction Recall** 

Trace # Detail **Amount** Account # Invoice # **Pre-Auth Open** 

Invoice # Detail

**Admin Function** 

Logon / Logoff

**ID Setup** Add

> **Change Password** View&Delete ID Report

Reset Invoice # ISP Connect/Discon

**Connection Setup Connection Type** 

ISP Info Phone # Prefix

**Parameter Download Host 1 Params** 

**Host 2 Params** 

**Training Mode Enter** 

Exit

**Reset Date/Time** 

**Configuration Report** Communications

> Customization **Host 1 Settings Host 2 Settings Card BIN Ranges**

**EMV** 

**Software Download** 

Diagnostics

System Info

Report

Priority Mail Check Mail

**Read Messages** 

Delete Inbox Message Delete All Messages

**Customization** Receipt Banner

**PIN Pad Advertising** 

Language

User ID/Password Authority Setup

Start of Day End of Day

Manual Account #
Batch Reports

**Business Day Reports Customized Reports** 

ISP Info Gift Card Priority Mail

Cashback Dial Features

Dial Mode Set Tonality

**Service** 

# FOLLOWING THE TRANSACTION FLOW

This section explains the transaction flow used in this manual and in the Quick Reference Guides. The flow starts on the top left side and is read down the windows and messages in the first column. If a message in square brackets appears in the column that is being read and its condition is met, go to the next column on the right to see the next set of windows.

- ( ): Messages in these brackets require action by the user
- []: Messages in these brackets indicate a condition that must be met for other messages to appear. The screens/information that follow this condition will be indented from the main section.

Screens/information that appears in the left column of the page will always appear to the user, while optional screens will appear on the middle or right columns.

Example: Transaction Flow

Purchase VISA CREDIT

\$2.00 OK?

This is a constant screen.

(To confirm amount, press OK)

tion

[Tip Option] Purchase UISA CREDIT

Tip Option This is an optional condi-

F1-% F4-\$

14

#### ADMINISTRATIVE FUNCTIONS

#### **CONNECTION SETUP**

CONNECTION TYPE

Allows the user to change the communication type in the case of a communication failure.

Note:

To use a communication type the required information must be programmed into the terminal and a working communication line must be connected to the terminal.

**Menu Access** F Admin Function

Connection Setup Con

Connection Type

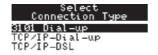

TCP/IP-DSL

The current option is displayed at the bottom of the screen. Use the up and down arrow navigation buttons to scroll between the options. Press OK to select.

DIAL PREFIX

Allows the user to change the telephone prefix (local and long distance) for dial and dial IP connections.

Menu Access F Admin Function

Connection Setup

Dial Prefix

#### **ISP INFO**

Allows the user to change the ISP information for the terminal to connect to the Bank host using Dialup IP.

Menu Access F Admin Function

ISP Information
Phone#

Connection Setup ISP Info

ISP Information Prefix

The phone number to connect to the ISP.

Used to enter a number or pause (,) to dial before a local phone number. This will only be used if the telephone number does not begin with a 1. Up to 6 characters can be entered.

ISP Information

Long Distance Prefix

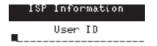

Used to enter a number or pause (,) to dial

The user's logon ID for the ISP connection.

before a long distance number. This will only be used if the telephone number begins with a 1. Up to 6 characters can be entered.

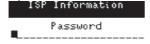

The user's password for the ISP connection.

# ISP CONNECT/DISCONNECT

Allows the user to manually connect and disconnect the Dialup IP connection for the terminal.

Note:

If the terminal is connected to the ISP after the End of Day transactions, it is the responsibility of the merchant to disconnect the connection if the terminal should not be connected continuously.

**Menu Access** F Admin Function ISP Connect/Discon

#### ID SETUP

#### ADD

Allows a user with a supervisor ID to add another supervisor or operator to the terminal. A maximum of 25 supervisors and 100 operators can be stored in the terminal. IDs and passwords are restricted to a maximum of 3 digits.

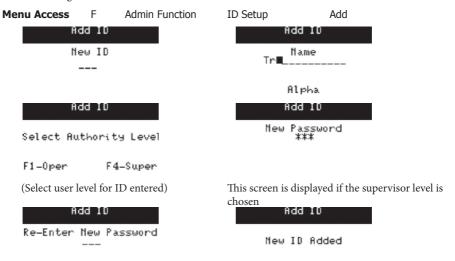

#### **CHANGE PASSWORD**

Allows a user to change their password.

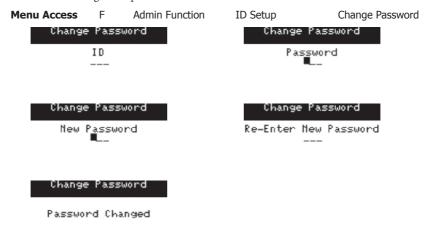

#### **VIEW & DELETE**

Allows a supervisor to view a list of all IDs currently set up in the terminal. While the list is displaying there is an option to delete any of the IDs. To delete an ID, use the up and down navigation buttons to select an ID. When the ID is highlighted, press the OK key and follow the prompts.

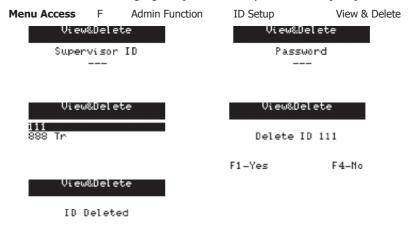

#### **ID REPORT**

Allows a supervisor to print a report of all IDs currently set up in the terminal and their security level.

Menu Access F Admin Function ID Setup ID Report

# LOGON/LOGOFF

Allows a user to logon or logoff of the terminal.

Menu Access F Admin Function Logon/Logoff

#### **DOWNLOADS**

#### HOST 1

Downloads the terminal setup from TD Host 1. If this download is not successful, the terminal will not function until a successful download is performed.

Menu Access F Admin Function Parameter Download Host 1 Params

#### HOST 2

Downloads terminal information from TD Host 2. A partial download requires a call to a TD Merchant Solutions Help Desk operator for information to be downloaded. Performing a partial download without calling TD Merchant Solutions Help Desk will not download any information. Full downloads will pull all information currently stored at the Host for the terminal.

Menu Access F Admin Function Parameter Download Host 2 Params

#### RESET INVOICE NUMBER TO 1

Allows the supervisor to reset the value of the invoice number to 1 for automatic invoicing. This function cannot be performed in the middle of a batch. The batch must be closed, or have no transactions performed yet.

Menu Access F Admin Function Reset Invoice #

#### SYSTEM INFO

Displays the version numbers of the application, security application and operating system within the terminal.

Menu Access F Admin Function F4 F4 System Info

# RESET DATE/TIME

Allows the user to reset the time in the terminal by communicating with Host 1. If the date and time are incorrect in the terminal and cannot be reset, no financial transactions can be performed.

**Menu Access** F Admin Function F4 Date/Time Reset

#### **CONFIGURATION REPORTS**

These reports are for parameters stored in the terminals. These parameters are populated by a download.

**Menu Access** F Admin Functions Configuration Reports

#### COMMUNICATION

Provides a report on the terminal communication settings.

#### **CUSTOMIZATION**

Provides a report on the terminal customization settings.

#### **HOST 1 SETTING**

Provides a report on the parameters downloaded to the terminal from Host 1.

# **HOST 2 SETTING**

Provides a report on the parameters downloaded to the terminal from Host 2.

# **CARD BIN RANGES**

Provides a report on the card BINs that are used by the terminal.

#### **EMV**

Provides a report on the EMV (chip card) settings that are used by the terminal.

#### CUSTOMIZATION MENU

Menu Access F Customization

# PINPAD ADVERTISING

Allows the supervisor to specify a customized advertising message to be displayed on the PIN pad. There is a maximum of 80 characters across and a maximum of 2 lines.

**Important:** It is the user's responsibility to ensure that the advertising message complies with the

applicable laws. By using this feature, the user agrees that they are solely responsible and

TD Bank Financial Group will not be responsible for their advertising messages.

#### LANGUAGE

Allows the supervisor to specify the default language of the terminal. The supervisor can use the scroll keys to select the options and press OK to accept.

# USER ID/PASSWORD

Allows the supervisor to manage how his/her staff enter their operator IDs into the terminal. The supervisor can enable/disable the use of their staff entering operator IDs, or enable the use of passwords with operator IDs.

# **CASHBACK**

Allows the supervisor to enable/disable debit cashback and set the values required for this option.

#### **COMMUNICATION**

**DIAL FEATURES** 

Allows the user to customize dialup (3101) features for the terminal.

Menu Access F Customization Dial Features

DIAL MODE

Specifies the type of phone line the terminal is connected to.

Dial Features

Dial Mode

F1-Tone F4-Pulse

#### **SET TONALITY**

If enabled, the terminal checks for a steady dial tone (no call waiting beeps) before dialing out.

# Dial Features

Set Tonality

F1-Disable F4-Enable

# **AUTHORITY SETUP**

**Menu Access** F Customization Authority Setup

#### START OF DAY

Specifies whether a supervisor ID/password is required to access the start of day function.

#### **END OF DAY**

Specifies whether a supervisor ID/password is required to access the end of day function.

#### MANUAL ACCOUNT #

Specifies whether a supervisor ID/password is required to enter credit card numbers manually.

#### **BATCH REPORTS**

Specifies whether a supervisor ID/password is required to access the batch reports. Does not impact the End of Day transaction.

#### **BUSINESS DAY REPORTS**

Specifies whether a supervisor ID/password is required to access the business day reports. Does not impact the End of Day transaction.

#### **CUSTOMIZED REPORTS**

Specifies whether a supervisor ID/password is required to access the customization menu.

#### ISP INFO

Specifies whether a supervisor ID/password is required to change the ISP information for the terminal.

#### GIFT CARD

Specifies whether a supervisor ID/password is required to enter the gift card menu.

#### PRIORITY MAIL

Specifies whether a supervisor ID/password is required to access the priority mail menu.

# RECEIPT SETUP

#### RECEIPT BANNER

This option specifies a customized advertising message that will be printed at the end of the customer's receipt. There is a maximum of 26 characters across for single font, 20 characters across for double font, and up to a maximum of 9 lines. The font size is single by default on the terminal, however it can be switched to double on the terminal only.

**Important:** It is the user's responsibility to ensure that the advertising message complies with applicable

laws. By using this feature, the user agrees that they are solely responsible for and TD Bank Fi-

nancial Group will not be responsible for their advertising messages.

**Note:** To activate, after a Host 2 download, select YES and press the OK key until the menu reappears.

If the message is changed to double font and the line is more than 20 characters long, it will be truncated

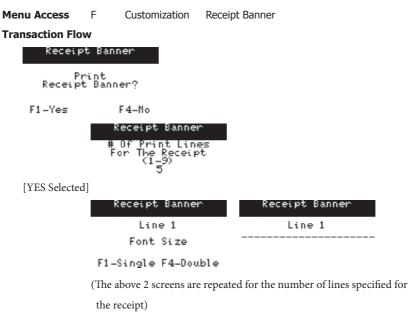

# TRAINING MODE

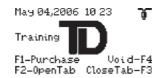

Training mode allows a supervisor to sign in and train another user on the functions of the terminal without impacting any live transactions or totals on the terminal.

Note: The icon on the top left of the screen will display only if the TCP/IP connection is active when entering training mode. Accessing the ISP Connect/Disconn menu option in training mode will not be allowed.

**Menu Access** F Admin Function Training Mode

The following menu options will not function during training mode:

Admin (the menu option can be accessed, but the different options will not work)

Customization

Priority Mail

Gift Card

Split Payment

All other menu options are available during training mode.

Any debit card can be used during training mode, with any 4 digit PIN.

On exiting training mode, all transactions, totals and reports done in this mode will be erased; i.e. they will not be stored.

#### BUSINESS DAY FUNCTIONS

# START/END OF DAY

Menu Access F Business Day Start/End of Day

#### START OF DAY

Opens the business day of the terminal. No financial transactions can be processed until a Start of Day has been completed.

**Note:** In Dial IP communication, the Start of Day transaction automatically connects to the ISP.

#### END OF DAY

Closes the business day of the terminal. Sends any stored transactions (SAFs), sends a batch close transaction and prints selected reports.

**Important:** This transaction must be performed at the end of each business day.

**Note:** In Dial IP communication the terminal automatically disconnects from the ISP. To perform any administrative transactions that require connection to the Host outside of the business day, a manual connection must be performed using ISP CONNECT/DISCON.

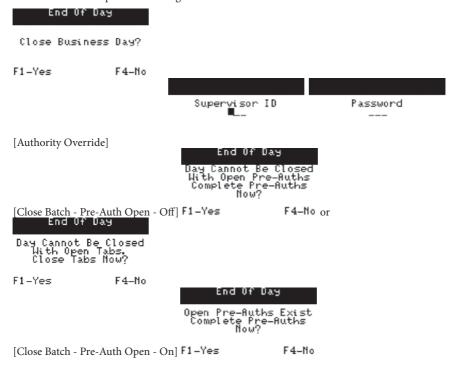

Batch Subtotal

Close Batch

Sending Please Wait Sending Please Wait

[Manual Batch Close Activated]

Printing Business Day Terminal Balancing Report

End Of Day

Printing Business Day Terminal Detail Report

[End of Day Reports Selected]

(A screen will display for each report type specified to be printed at the end of day)

End Of Day

End Of Business Day Completed

# **HOST TRANSACTIONS**

# **Menu Access** F Business Day Host Transaction

#### **BATCH SUBTOTALS**

Communicates with the host to verify that the totals at the Host match those on the terminal for the current batch.

**Note:** This function is not necessary for merchants on Auto Batch Close.

#### **BATCH CLOSE**

Communicates with the host to close off the current batch of transactions

Note: This function is not necessary for merchants on Auto Batch Close.

#### **REPORTS**

There are several report options available in this terminal. Reports can be made on detailed transactions for the current business day and the previous business day.

#### **BUSINESS DAY REPORTS**

These reports are for transactions performed in the current business day regardless of the number of batches that were closed.

Menu Access F Business Day Business Day Reports

#### TERMINAL DETAIL

Provides a report by card type on the details of the transactions done in the current business day.

#### TERMINAL BALANCING

Provides a report on the overall totals by card type for the transactions done within the current business day.

#### DAY SUBTOTALS

Provides a report on the overall subtotals by card type for the transactions done within the current business day.

#### OPERATOR DETAIL

Provides a report by operator ID and by card type on the details of the transactions done in the current business day.

#### OPERATOR BALANCING

Provides a report by operator ID on the overall totals by card type for the transactions done within the current business day.

#### PRE-AUTH / TAB STATUS

Provides a report on the status of all transactions initiated by a pre-auth / tab transaction.

#### OPEN PRE-AUTH/OPEN TAB

Provides a report on all pre-auth / tab transactions that have not been completed.

#### TIP TOTALS

Provides a report by operator ID on all tips obtained from transactions on the terminal.

#### OUTSTANDING SAF

Provides a report on all stored transactions that have not been sent to the Host for settlement.

#### CASHBACK TOTALS

Provides a report on the total Cashback amount processed through the terminal.

#### **BATCH REPORTS**

These reports are for transactions performed within the current batch.

**Menu Access** F Business Day Batch Reports

TERMINAL DETAIL

Provides a report by card type on the details of the transactions done within the current batch.

#### TERMINAL BALANCING

Provides a report on the overall totals by card type for the transactions done within the current batch.

#### **CUSTOMIZED REPORTS**

These reports are for transactions performed in all business days currently stored in the terminal. The user selects the dates and times that they wish to report on. The ending date and time cannot be past midnight (23:59) of the current day.

**Menu Access** F Business Day Customized Reports

#### TERMINAL DETAIL

Provides a report by card type on the details of the transactions done in the terminal. A maximum of 10 days of detailed transactions can be accessed for the report.

#### **T**OTALS

Provides a report by card type on the totals of the transactions done in the terminal. A maximum of 45 days of totals can be accessed for the report.

#### PRE-AUTH STATUS/TAB STATUS

Provides a report on the status of all transactions initiated by a pre-auth / tab transaction.

# **FINANCIALTRANSACTIONS**

This section contains the screen flow for all chip financial transactions.

# **PURCHASE**

Places a charge on a customer's card. If the information was obtained by mail or by phone, please see the section for the processing of Phone/Mail Purchase transactions.

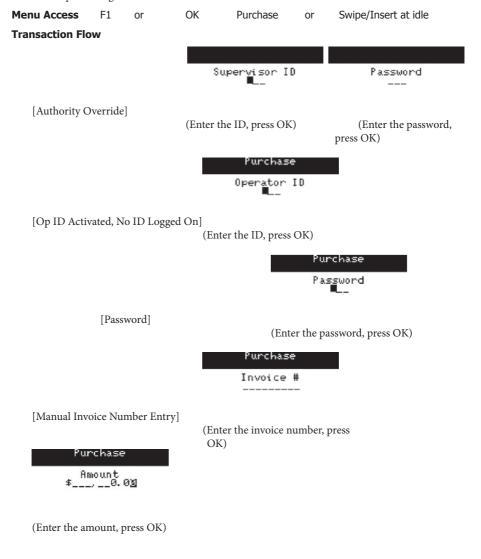

#### Purchase

TURN UNIT TOWARDS CUSTOMER

[Integrated PIN Pad] Purchase

Swipe/Insert Card or \_ Enter Account #

\$2.00

(Card is inserted/swiped/entered or presented at the RFID reader)

**Note**: If external PIN pad is present, the chip card must be inserted into the PIN pad

if doing a chip transaction.

**Important:** Do not remove the card for a chip

transaction.

Purchase

[Swiped Credit Card]

(Press OK if the account number

is correct or CANC to exit)

Purchase Enter Expiry Date

Manual Imprint Of Card Is Required

Press OK to Continue

Purchase

(Enter the expiry date, press

(Imprint card. Press OK to continue)

[Manual Credit Card Entry]

OK)

30

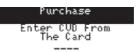

(Enter the 3/4 digits printed on the card. Press OK to bypass)

Use/Utiliser CREDITO DE VISA?

[Chip Application Selection]

F1-Oui/Yes F4-Mon/No

(Press F1 to accept the application

or F4 to exit)

Note: If multiple applications, use up & down arrow keys to select the application.

Select Language Sélect. lang.

[Chip Cardholder Language]

F1-English F4-Franç. (Customer selects language) Yurchase VISA CREDIT

\$2.00 OK?

[Amt. Confirmation Required]

(Confirm amount, press OK)

Confirmation

[Customer Selected Cashback]

(Select the amount of the cashback,

press OK to continue)

Purchase Confirmation

Tip Option

[Tip Option]

F1-%

F4-\$

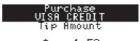

\$\_,\_\_1.52

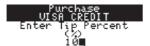

or

(Enter the amount of the tip, press OK. Press CORR to

(Enter the percentage of the tip, press OK. Press CORR to vious screen) return to the

return to the previous screen)

previous screen)

Purchase
VISA CREDIT
Purchase \$15.24
Tip \$1.52
Total \$16.76

0K?

(Press OK to confirm)

Enter PIN and OK

\*\*\*\*

[Chip/Debit PIN Required]

(Cardholder enters PIN, press OK)

Select Account

[Debit Transaction]

F1-CHQ F4-SAU

(Select account)

Purchase

Chip Error Use Mag Stripe

[Faulty Chip - Fallback]

(Customer removes the card and turns the unit to the

operator)
Furchase
Swipe Card or
Enter Account #

(Swipe card or manually enter

# card number and press OK)

# Purchase 45240000000000000 xp. Date MMYY 0906 Verify Card Info Press OK to Continue [Swiped Credit Card] (Press OK if the account number is correct or CANC to exit) Purchase Manual Imprint Of Card Is Required Press OK to Continue [Manual Credit Card Entry] (Enter the expiry date, press (Imprint card. Press OK to OK) continue) (Enter the 3/4 digits printed on the card. Press OK to bypass) Purchase CVD Validation Failed! Decline Transaction? [Invalid CVD - Operator Decision] (An invalid CVD response was received from the issuer. Select F1 to decline the transaction or F4 to accept) Supervisor ID [Supervisor Override] (Enter the ID, press OK) Purchase Not Completed Due to Invalid CVD [Invalid CVD - Declined]

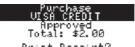

Print Receipt?

[RFID/NSR - Customer Receipt] F1-Yes

F4-No

(Select F1 to print the customer receipt, F4 to bypass)

Approved

[Chip Integrated PIN Pad]

Remove Card Turn Unit To Operator (Customer removes the card and turns the unit to the operator)

## PRE-AUTH/OPEN TAB

Authorizes a customer's card for an amount to be finalized at a later time.

This transaction does not place any charges on the customer's card, it holds the amount from their available credit for a future completion / close.

Note:

If a pre-authorized transaction is not completed within 10 calendar days, the transaction will be dropped from the terminal, and will require reauthorization. Reauthorization is subject to the cardholder's current available credit.

Tab transactions must be closed before an End of Day can be performed.

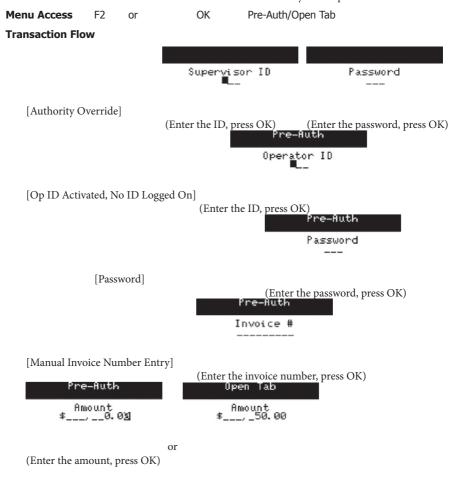

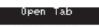

TURN UNIT TOWARDS CUSTOMER

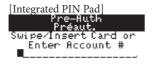

Open Tab Créer une note Swipe/Insert Card or Enter Account #

\$16.90

\$50.00

(Card is inserted/swiped/entered)

**Note**: If external PIN pad is present, the card must be inserted into the PIN pad.

**Important:** Do not remove the card.

Pre-Auth
4524000000015387
Exp. Date MMYY 0906
Verify Card Info

Press OK to Continue

or

Open Tab 45240000000015445 Exp. Date MMYY 0906 Verify Card Info

[Swiped Credit Card]

or Press OK to Continue

(Press OK if the account number is correct or CANC to exit)

Enter Expiry Date MMYY Pre-Huth

Manual Imprint Of Card Is Required

Press OK to Continue

[Manual Credit Card Entry]

(Enter the expiry date, press OK)

(Imprint card. Press OK to continue)

Pre-Huth

Enter CVD From The Card

(Enter the 3/4 digits printed on the card. Press OK to bypass)

Créer une note

Use/Utiliser CREDITO DE VISA?

[Chip Application Selection] F1-Out /Yes F4-Mon/No

F1-0ui/Yes F4-Non/No (Press F1 to accept the application

or F4 to exit)

**Note:** If multiple applications, use up & down arrow keys

#### Pre-Auth Préaut

to select. Open Tab Créer une note

Select Language Sélect. lang. Select Language Sélect. lang.

[Chip Cardholder Language] F1-English F4-Franc or F1-English F4-Franc

(Customer selects language)
Pre-Auth
UISA CREDIT

\$16.90 OK?

[Amt. Confirmation Required]
Upen Tab
UISA CREDIT

or

\$50.00 OK?

(Confirm amount, press OK)

Enter PIN

[PIN Required]

(Customer enters PIN, press OK)

Open Tab

Chip Error Use Mag Stripe

[Faulty Chip - Fallback]

(Customer removes the card and turns the unit to the operator)

Open Tab Swipe Card or Enter Account # Pre-Auth Swipe Card or Enter Account #

or

(Swipe card or manually enter card number, press OK)

Pre-Muth Open Tab

45240000000015445
Exp. Date MMYY 0906
Verify Card Info Verify Card Info

[Swiped Credit Card]

Press OK to Continue or Press OK to Continue (Press OK if the account number is correct or CANC to exit)

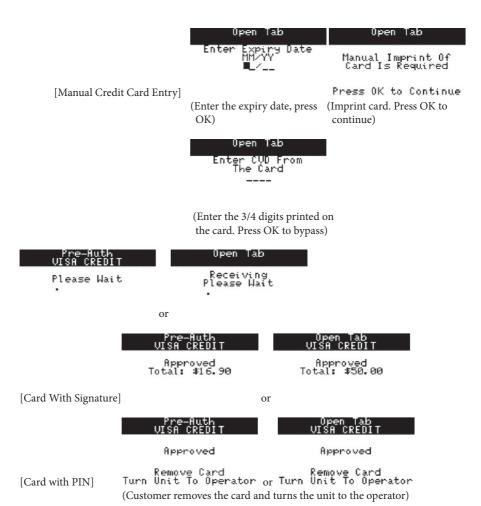

## INCREMENTAL PRE-AUTH/TOP UP TAB

Authorizes a customer's card for an additional amount above the original pre-authorized amount. Example; original pre-authorized/tab amount is \$46.00, the incremental auth / top up tab is \$20.00, the new pre-auth / tab amount is \$66.00.

This transaction does not place any charges on the customer's card, it holds the amount from their available credit for a future completion / close. A card is not required to be present to process the transaction.

Note:

If a pre-authorized transaction is not completed within 10 calendar days, the transaction will be dropped from the terminal, and will require reauthorization. Reauthorization is subject to the cardholder's current available credit.

Tab transactions must be closed before an End of Day can be performed.

**Menu Access** OK Incremental Auth/Top Up Tab **Transaction Flow** Supervisor ID Password [Authority Override] (Enter the ID, press OK) (Enter the password, press OK) Incremental Auth Operator ID [Op ID Activated, No ID Logged On] Password [Password] (Enter the password, press OK) Top Up Tab Incremental Auth Invoice # Invoice # or (Enter invoice number, press OK)

# Incremental Auth

No Match

[Invoice Number Not Found]

(Press CANC to return to the invoice screen)

Incremental Auth

Amount \$\_\_\_,\_0.0∑

Top Up Tab

or

(Enter the incremental pre-auth / top up tab amount, press OK)

Incremental Auth 476173\*\*\*\*\*\*0010 \$26.90 \$50.00 \$76.90 Authorized Increment Total

476173\*\*\*\*\*\*\*0010 Authorized Increment Total \$100.00

Top Up Tab

OK to Continue

or

or

OK to Continue

(Confirm amount, press OK to accept)

Incremental Auth

476173\*\*\*\*\*\*0010 Original Final

[Total Pre-Auth/Tab Over Maximum Limit]

Increment Over Limit Full Auth Required

(Press CANC, process a full au-

Incremental Auth

Auth # 010070 Total \$10.00

thorization) Top Up Tab

Auth # 021370 Total \$20.00

#### **INVOICE TAB**

This transaction provides the cardholder with the final amount of their tab. The terminal will print a receipt for the cardholder. The cardholder will have to sign the merchant's copy of the receipt and will have an opportunity to include a tip. A card is not required to be present to process the transaction.

This transaction does not place any charges on the customer's card.

**Note:** Tab transactions must be invoiced before they can be closed.

Invoice Tab Menu Access OK Transaction Flow Supervisor ID Password [Authority Override] (Enter the ID, press OK) (Enter the password, press OK) Invoice Tab Operator IB [Op ID Activated, No ID Logged On] Password [Password] (Enter the password, press OK) Invoice Tab Invoice # (Enter invoice number, press OK) Invoice Tab (Enter the final amount to be billed to the cardholder. Press OK) Invoice Tab 476173\*\*\*\*\*\*0010 Invoice# Total

OK to Continue

(Confirm amount, press OK to accept)

Invoice Tab 452400\*\*\*\*\*\*5445 Original \$5.0 Final \$10.0 Increment Over Limit [Total Invoice Over Maximum Limit] Full Auth Required

(Press CANC, process a full authorization)

Invoice Tab

Printing Receipts

(Ask customer to sign the merchant receipt)

## PRE-AUTH COMPLETION/CLOSE TAB

Completes a pre-auth transaction or closes a tab transaction. This transaction places a charge on the customer's card. A card is not required to be present to process the transaction.

The pre-authorization transaction can be completed with a tip or a final transaction amount. A zero dollar amount may also be entered for the final amount to void the original pre-auth transaction.

The tab transaction can be closed with a tip amount.

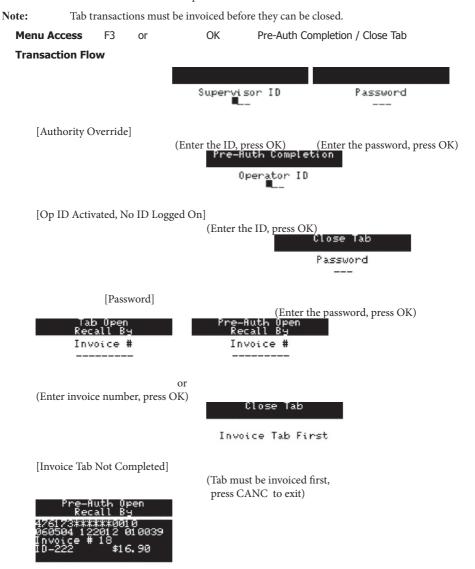

(Transaction details displayed. Press OK to continue processing the transaction) e-Auth Completion New Amount \$\_\_\_,\_19.0⅓ [Completion With Tip Off] e-Auth Completion Tip Amount \$\_, \_50.03 [Tab / Completion With Tip On] or Close Tab Tip Amount \$\_,\_50.03 (Enter tip amount, press OK) Pre-Auth Completion Original Increment Final OK to Continue [Final Amount Within Limits] or Close Tab 476173\*\*\*\*\*\*0010 Purchase Tip Final OK to Continue (Confirm amount, press OK) Pre-Auth Completion 452400\*\*\*\*\*5445 Original Final Increment Over Limit [New Amount Exceeds Limit] Full Auth Required (Press CANC, process as a purchase) Close Tab Amount Exceeds The Allowed Limit Supervisor ID

[Pre-auth / Tab + Tip Exceeds Limit]

(Enter supervisor ID, press OK)

#### Close Tab

\$148.23 Exceeds The Allowed Limit Please confirm OK / Canc

(To accept, press OK. To return to the tip screen, press CANC.)

Password

(Enter password, press OK)

#### Close Tab

# Pre-Auth Completion

Processing Tab Close

Processing Pre-Auth Completion

or

# Tab Open Recall By

All Transactions Have Been Settled Send Them Now?

[Transactions Settled]

F1-Yes

F4-No

(Press F1 to send the transactions to the host.)

#### Sending SAFs

Receiving Please Wait

#### VOID

Voids a chip transaction done within the current batch. A card is not required to be present to process the transaction.

#### Note:

If a supervisor voids an operator's purchase that includes a tip, the void will be logged under the supervisor's ID in the terminal reports, and the tip amount will be deducted from the operator's tips.

For debit transactions, the account type must be the same as the original transaction for the void to process.

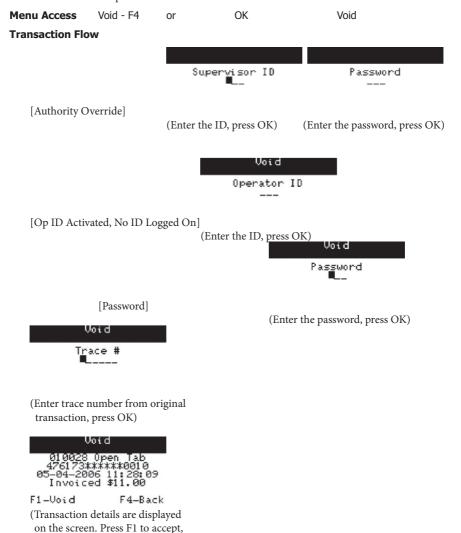

press F4 to return to the trace number screen) Void Upen Tab

> Transaction Completed

## **REFUND**

Returns money to the cardholder's account.

Menu Access OK Refund

**Transaction Flow** 

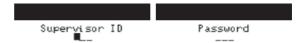

[Authority Override]

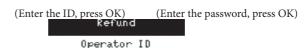

[Op ID Activated, No ID Logged On]

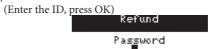

[Password]

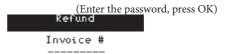

[Manual Invoice Number Entry]

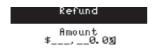

(Enter the invoice number, press OK)

(Enter the amount, press OK)

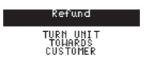

[Integrated PIN Pad]

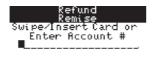

\$12.54

(Card is inserted/swiped/entered)

**Note**: If external PIN pad is present, the card must be inserted into the PIN pad.

**Important:** Do not remove the card.

Refund

45240000000000000 Exp. Date MMYY 0906 Verify Card Info

Press OK to Continue

[Swiped Credit Card]

(Press OK if the account number

is correct or CANC to exit)

Refund Enter Expiry Date MMYY

Manual Imprint Of Card Is Required

Refund

Press OK to Continue

[Manual Credit Card Entry]

(Enter the expiry date, press OK)

(Imprint card. Press OK to continue)

Enter CVD From The Card

(Enter the 3/4 digits printed on the card. Press OK to bypass)

Refund Remise Use/Utiliser CREDITO DE VISA?

[Chip Application Selection]

F1-Oui/Yes F4-Non/No

(Press F1 to accept the application

or F4 to exit)

Note: If multiple applications, use up & down arrow keys to select the application.

Refund

Select Language Sélect. lang.

[Chip Cardholder Language] F1-English

F1-English F4-Franç

(Customer selects language)

VISA CREDIT

\$12.54 OK?

(Confirm amount, press OK)

Refund

Select Account

[Debit Transaction]

F1-CHQ

F4-SAV

Enter PIN and OK

\*\*\*

[PIN Required]

(Customer enters PIN, press OK)
Refund

Chip Error Use Mag Stripe

[Faulty Chip - Fallback]

(Customer removes the card and turns the unit to the operator)

Refund Swipe Card or Enter Account #

(Swipe card or manually enter card number and press OK)

Refund

45240000000000000000000 Exp. Date MMYY 0906 Verify Card Info

[Swiped Credit Card]

(Press OK if the account number

is correct or CANC to exit)
Refund
Enter Expiry Date
MMYY

[Manual Credit Card Entry]

Manual Imprint Of Card Is Required

Press OK to Continue

press (Imprint card. Press OK to continue.)

(Enter the expiry date, OK.)

Refund Enter CVD From The Card ----

(Enter the 3/4 digits printed on the card. Press OK to bypass)

Refund VISA CREDIT

Approved Total: \$12.54

> Refund VISA CREDIT

> > Approved

[Integrated PIN Pad]

Remove Card Turn Unit To Operator (Customer removes the card and turns the unit to the operator)

## PHONE/MAIL PURCHASE

Processes a purchase transaction received by phone or mail order. This transaction is used when the card is not present for the transaction. For this reason cards can only be manually entered for this transaction.

Note:

Phone/Mail Purchase transactions have a greater risk of chargeback because a signed and imprinted transaction record is not obtained from the customer.

Menu Access OK Phone/Mail Purchase

**Transaction Flow** 

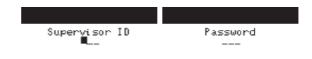

[Authority Override]

(Enter the ID, press OK)

(Enter the password, press OK)

Phone/MailPurchase

Amount \$\_\_\_,\_12.3**⊴** 

# (Enter the amount, press OK) Phone/Mail Purchase

Enter Account #

\$12.35

(Enter the card number, press OK)
Phone/Mail Purchase

Enter Expiry Date MMYY

(Enter the expiry date, press OK)

Phone/Mail Purchase

Enter CVD From The Card

(Enter the 3/4 digits printed on the card. Press OK to bypass)

Phone/MailPurchase Operator ID

[Op ID Activated, No ID Logged On]

(Enter the ID, press OK)

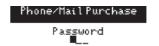

[Password]

(Enter the password, press OK)
Phone/Mail Purchase

Invoice #

[Manual Invoice Number Entry]

(Enter the invoice number, press OK)

Phone/Mail Purchase

Sending Please Wait

#### **FORCE POST**

**Note:** Transactions processed through this menu function require a previously acquired authorization number.

#### **Purchase**

Process a purchase which has received a voice authorization

Menu Access OK Force Post Purchase

#### **Transaction Flow**

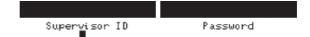

# [Authority Override]

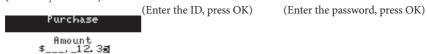

# (Enter the amount, press OK)

| Purchase                         |
|----------------------------------|
| Swipe Card or<br>Enter Account # |
|                                  |

\$12,35

(Swipe card or manually enter card number and press OK)

# Purchase

45240000000000000000000 Exp. Date MMYY 0906 Verify Card Info

[Swiped Credit Card]

(Press OK if the account number

is correct or CANC to exit)
Purchase
Enter Expiry Date

Purchase

Manual Imprint Of
Card Is Required

Press OK to Continue

[Manual Credit Card Entry]

(Enter the expiry date, press (Imprint card. Press OK to OK) continue)

Purchase

Invoice #

[Manual Invoice Number Entry]

(Enter the invoice number, press OK)

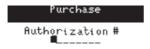

(Enter the authorization number, press OK)

## PRE-AUTH

Processes a pre-authorization transaction which has received a voice authorization.

**Menu Access** OK Force Post Pre-Auth/Open Tab **Transaction Flow** Password Supervisor ID [Authority Override] (Enter the ID, press OK) (Enter the password, press OK) Pre-Auth Amount \$\_\_\_,12.3∰ (Enter the amount, press OK) Pre-Auth Swipe Card or Enter Account # \$12,35 (Swipe card or manually enter card number and press OK) Pre-Auth 4524000000015387 xp. Date MMYY 0906 Verify Card Info Press OK to Continue [Swiped Credit Card] (Press OK if the account number is correct or CANC to exit) Pre-Huth Enter Expiry Date Manual Imprint Of Card Is Required Press OK to Continue [Manual Credit Card Entry] (Enter the expiry date, press (Imprint card. Press OK to OK) continue) Pre-Auth Operator ID

[Op ID Activated, No ID Logged On]

(Enter the ID, press OK)

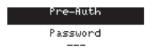

[Password]

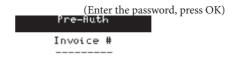

[Manual Invoice Number Entry]

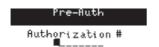

(Enter the invoice number, press OK)

(Enter the authorization number, press OK)

PHONE/MAIL PURCHASE

Processes a phone/mail purchase which has received a voice authorization.

Menu Access

OK

Force Post

Phone/Mail Purchase

**Transaction Flow** 

Super<u>v</u>isor ID

Password

[Authority Override]

(Enter the ID, press OK)

(Enter the password, press OK)

Phone/MailPurchase

Amount 5\_\_\_\_12.3₫

(Enter the amount, press OK)
Phone/Mail Purchase

Thomes marrinal emase

Enter Account #

\$12.35

(Enter the card number, press OK)

Phone/MailPurchase

Enter Expiry Date

(Enter the expiry date, press OK)
Phone/Mail Purchase

Enter CVD From The Card

(Enter the 3/4 digits printed on the card. Press OK to bypass)

Phone/MailPurchase

erator ID

[Op ID Activated, No ID Logged On]

(Enter the ID, press OK)

Phone/MailPurchase Password

[Password]

(Enter the password, press OK)

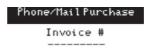

[Manual Invoice Number Entry]

(Enter the invoice number, press OK)

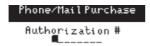

(Enter the authorization number, press OK)

# TRANSACTION RECALL

This function allows the recall of a transaction by entering either the transaction amount, account number, invoice number or a trace number. Once a transaction is recalled there will be options to either void the transaction (if applicable), or do a Pre-Auth completion if it is a Pre-Auth transaction. Voids and completions cannot be done on debit transactions. Supervisors have the option to recall a particular ID or all IDs. Operators can select one ID or all, but will only be able to view their own transactions.

**Note:** Receipts are not printed for any Pre-Auth Completion transactions initiated from this menu.

Voids can only be processed if the original transaction is in the current batch.

# Menu Access F Transaction Recall

# **Transaction Flow**

Select Display or Print

#### **DETAIL**

Recalls the details all of transactions done within the current business day.

#### **AMOUNT**

Recalls transactions done within the current business day based on the amount of the transaction.

#### ACCOUNT #

Recalls transactions done within the current business day based on the card number of the transaction.

#### INVOICE #

Recalls transactions done within the current business day based on the invoice number of the transaction.

## TRACE #

Recalls transactions done within the current business day based on the sequence number of the transaction.

# PRE-AUTH/OPEN TAB

#### INVOICE #

Recalls open pre-authorized transactions within the current business day based on the invoice number. Allows a completion to be done on the transaction.

#### DETAIL

Recalls open pre-authorized transactions within the current business day based on the transaction details.

## RECEIPT REPRINT

LAST RECEIPT

Menu Access F Receipt Reprint Last Receipt

**Transaction Flow** 

Select Same Language or Other Language

MERCHANT COPY

Reprints the merchant receipt of the last successful financial transaction in the same or other language of the original transaction.

CUSTOMER COPY

Reprints the customer receipt of the last successful financial transaction in the same or other language of the original transaction.

PAST RECEIPT

Reprints the merchant receipt of a financial transaction done within the last 10 days.

**Menu Access** F Receipt Reprint Past Receipt

# PRIORITY MAII

#### CHECK MAIL

Allows the user to download mail from the mail server.

Menu Access F Priority Mail Check Mail

**Transaction Flow** 

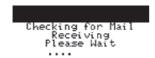

## **READ MESSAGES**

Allows the user to read messages downloaded from the mail server.

Menu Access F Priority Mail Read Messages

**Transaction Flow** 

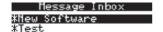

New Software>
There is a new
application software
for you to download.
It will take
approximately 10
mins.

(Use the up and down arrow keys to navigate, and OK to select a message)

#### **DELETE INBOX MESSAGE**

Allows a supervisor to delete a single message from the inbox.

**Menu Access** F Priority Mail Delete Inbox Message

**Transaction Flow** 

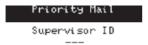

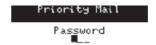

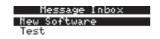

(Use the up and down arrow keys to navigate, and OK to select a message for deletion)

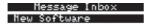

(Press cancel if no more messages to delete)

# **DELETE ALL MESSAGES**

Allows a supervisor to delete all messages in the inbox.

Menu Access F Priority Mail Delete All Messages

Transaction Flow

Priority Mail Priority Mail

Supervisor ID Password

Priority Mail

Mail deleted

# REMOTE SOFTWARE DOWNLOAD

This function allows the terminal to download a new software application from a remote host without the need for a technician on site. If the download is not completed successfully, the software will not be installed. Once the download is completed the software will be installed after a reboot of the terminal.

#### **Important:**

The merchant might not be able to access any previous data on the terminal once the application is installed, including any outstanding pre-auths or tabs. It is highly recommended that the merchant print any reports for outstanding transactions that cannot be completed right away, as they will need to reenter these transactions when the new application is installed. Host 2 and Host 1 downloads are required after the software has been installed.

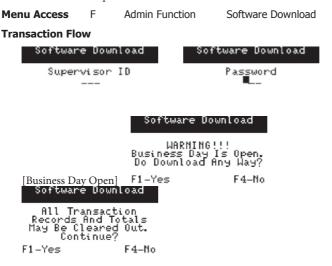

If NO is selected, the terminal will reboot and can be used. If YES is selected, the terminal will download the new software. Once the software is successfully downloaded, it will prompt the user to press OK to reboot the terminal.

Complete a Host 2, than a Host 1 download, follow the menu options described on page 17. After the download, the terminal can be used.

# **BALANCING YOUR TRANSACTIONS**

# YOUR BALANCING WINDOW

Your balancing window is set into the system to reflect the time of the day you are most likely to do an End of Day. Depending on the time that has been chosen for your balancing window you will receive same or next business day deposit for Visa and debit card totals.

You are required to do an End of Day every day. If the End of Day is done after your balancing window all deposits to Visa, debit, and other card will be put forward to the next business day.

If an End of Day is not done, totals will remain in the terminal and are added to the following day's transactions. They will accumulate until an End of Day is done.

## **BALANCING STEPS**

There is one simple step to balancing your terminal: an End of Day transaction. The End of Day consists of the following steps: **One** - closing the terminal to deposit all card totals to the appropriate accounts, **Two** - printing business day totals by card type and **Three** - printing all reports specified for the End of Day Reports.

# TERMINAL MESSAGES

#### **\$ Limit Exceeded**

The limit for the cardholder has been exceeded. The cardholder should contact their branch.

#### **Amount \$0.00 Not Allowed**

An amount other than \$0.00 must be entered to process this function.

#### **Bad Communication**

The terminal has detected a communication failure. Press the CANC key to end the transaction and retry it.

# Batch Cannot Be Closed With Open Pre-Auths

A batch close was attempted while there were open Pre-Auth transactions, and this function had been disabled. Close the open Pre-Auth transactions in the terminal so that the batch can be closed.

# **Batch Cannot Be Closed With Open Tabs**

A batch close was attempted while there were open Tab transactions, and this function had been disabled. Close the open Tab transactions in the terminal so that the batch can be closed.

# **Business Day Already Started**

A Start of Business Day transaction was attempted after the day was already started. Either do an End of Day transaction or continue to process transactions for the current business day.

#### **Cannot Process**

The merchant cannot process this transaction. Please contact the TD Merchant Solutions Help Desk.

# Card Not Set Up

The card cannot be used. The cardholder should contact their branch.

#### **Card Use Limited**

The card has been restricted.

#### Card Removed Too Soon Try Again

Press Cancel. Attempt the transaction again, do not remove the card until told to do so by the terminal.

#### Cashback Amount Exceeds Limit

The cashback amount selected is greater than the maximum limit set by the merchant. Please enter a lesser amount

#### **Check Printer**

There is a problem with the printer. If the printer is out of paper, place a new roll in the printer. If not call Help Desk for assistance.

# Cheq Not Set Up

Cardholder does not have a chequing account set up to be accessed by the debit card service.

# Chip Error Use Mag Stripe

Chip Card cannot be read. Customer removes the card, turns the unit to the operator. Follow the prompts on the terminal.

# Close Batch Failed End of Business Day Not Complete

The terminal request to close the batch was unsuccessful, therefore the End of Day transaction was not successfully completed. Retry the End of Day transaction.

#### Close Batch Now

The maximum number of transactions allowed per batch has been reached and no more financial transactions can be done. Perform the batch close transaction now.

#### Close Batch Soon

The maximum number of transactions allowed per batch is being approached. A batch close transaction should be done soon.

## **Communications Failure**

The terminal is having a problem with the communication type selected. Verify all connections are properly connected and try again. If the problem persists, contact Technical Support.

# **End of Business Day Already Completed**

An End of Day transaction is being attempted after an End of Day has already been processed.

# **End of Business Day Process Cancelled**

The End of Day Transaction was cancelled.

#### **Excess PIN Tries**

The cardholder has been declined due to too many incorrect PIN tries. The cardholder should contact their branch.

# **Faulty Card**

The magnetic stripe reader was unable to read the card stripe. Retry the swipe, enter the card manually using the manual procedures or use another card.

## **Function Not Allowed**

A function has been selected that is not allowed at the terminal.

# **ID Already Exists**

The ID entered is already in the terminal. Please use another ID.

## **ID Table Empty**

You are trying to view the ID list, but there are no IDs in the terminal.

## Input Must Be At Least 1 Character

The OK key was pressed, and no data was entered. Please enter data, or press CANC to exit.

# Input Must Be At Least 3 Characters

The OK key was pressed, and less than 3 characters were entered. Please enter at least 3 characters, or press CANC to exit.

# Input Must Be At Least 9 Characters

The OK key was pressed, and less than 9 characters were entered. Please enter at least 9 characters, or press CANC to exit.

# Input Must Be Greater Than Zero

Zero was entered for the number of payments in a Deferred/Equal Payment. Please enter a value greater than zero.

# Input Not In Valid Range

The value that was entered is not within the range specified for this transaction. Please reenter the data, or press CANC to exit.

## Invalid Account #

The card number entered was not valid. Check the card number and reenter it, or enter another card number.

#### **Invalid Card**

The card number entered has not passed a validity check.

#### **Invalid Date**

The date entered is not in the right format or has incorrect data. Please reenter the date, or press CANC to exit.

# **Invalid Expiry Date**

The expiry date entered is not in the right format or has incorrect data. Please reenter the date as MM/YY, or press CANC to exit.

#### Invalid ID

The ID entered does not exist. Please enter another ID. If the number entered is the assigned number, check with the supervisor.

#### **Invalid Password**

The password entered is not valid for this Supervisor. Please reenter the password.

## **Invalid User**

The ID entered does not exist. Please enter another ID. If the number entered is the assigned number, check with the supervisor.

## Last Transaction Cannot Be Voided

The last transaction was not a valid transaction for voiding. Please select another transaction.

#### Lost Carrier

The terminal cannot connect to the tower. Press the CANC key to end the transaction and retry it.

# No Last Receipt Available

A reprint of the last receipt was attempted however there was no receipt available for the last transaction.

#### No Match

A transaction cannot be found with the given criteria.

# No Response From Host

The terminal timed out waiting for a response from the host. Press the CANC key to end the transaction and retry the transaction.

#### No Transactions Found

A supervisor has requested a transaction list, or a report, however there are no transactions to be listed or reported.

# No Transactions Found For The Given ID

An operator has requested a detailed transaction list, however there are no transactions with his ID to be listed.

# Not Accepted Use Mag Stripe

Chip transaction is not accepted. Process transaction using the card's magnetic stripe.

# Not Allowed Before Start Of Day

An attempt was made to do a financial transaction before a Start of Day procedure was performed. Do a Start of Day transaction first, then proceed.

#### Not Allowed Remove Card

An attempt was made to process a transaction using the card's Chip. Ask customer to remove their card and process the transaction using the card's magnetic stripe.

# Not Allowed To Change Invoice # Method With Open Batch

An attempt was made to change the invoice # method (manual, automatic) while there were transactions in the current batch. Close the batch, and then change the invoice # method immediately.

# Not Allowed To Change Invoice # Method With Open Pre-Auths

An attempt was made to change the invoice # method (manual, automatic) while there were open pre-auth transactions. Close the pre-auths, close the batch and then change the invoice # method immediately.

# Not Allowed To Reset Invoice # With Open Batch

To reset the invoice number, the current business day/batch must be empty or closed.

# Not Allowed To Reset Invoice # With Open Pre-Auths

To reset the invoice number, all Pre-Auths must be completed.

# Not Completed

A transaction was cancelled by the cardholder or a terminal download was requested but was not successful. Retry the download once more if still unsuccessful, contact the Help Desk.

# Not Completed Due To Invalid CVD

The transaction was declined because the entered CVD was incorrect. Retry the transaction or accept another form of payment.

# Not Completed Remove Card

A transaction was cancelled by the cardholder. The customer should remove their card.

# Not Completed Obtain Card

The transaction did not complete successfully. The customer should obtain their card.

# Number Not In The Range 1 - 9

The number entered is not in the acceptable range. Please reenter the number.

## Number Not In The Range 1 – 4

The number entered is not in the acceptable range. Please reenter the number.

# **Obtain Card**

This message reminds a cardholder to obtain their card after a debit transaction is completed.

## **Option Not Allowed**

An option was selected that was not allowed on the terminal.

#### Parameter Init & Dwnld Cancelled

The user has cancelled a request to initialize the terminal and download the parameters.

#### Passwords Do Not Match

Password verification has failed because the reentered password is not the same as the password just entered.

#### Perform Parameter Download First

A function/transaction has been attempted before a parameter download has been completed.

#### PIN Error - Retry

The cardholder has entered the wrong PIN. Please enter it again.

## Please Try Again

The transaction could not be completed. Try again. If the problem persists, call the TD Merchant Solutions Help Desk.

## Processing...

The terminal is busy performing a function.

## **Processing Error**

Cardholder cancelled a chip transaction at the PIN pad.

# **Processing Error Re-select Application**

Press Cancel. Ask customer to press OK to re-select their application.

# Receipt Not Available Press OK/Cancel

A debit transaction has been initiated, but the printer is not able to print a receipt. The customer has the option to proceed without the receipt being printed, or to cancel the transaction.

#### Reset Date & Time From The Menu

The terminal needs to verify the correct date and time with the host. Reset the date and time from the menu of the terminal.

# Sav Not Set Up

Cardholder does not have a savings account set up to be accessed by the debit card service.

#### Service Not Allowed

A process was selected that was not allowed to be performed on this terminal.

# System Error Contact Help Desk

A problem has been detected on the terminal. Call the Help Desk with the details of what was being done on the terminal.

# **Tab Already Invoiced**

The user is attempting to invoice a tab transaction that has already been invoiced.

# **Tab Already Closed**

The user is attempting to close a tab transaction that has already been closed.

#### **Transaction Cancelled**

The user canceled the selected transaction.

# **Transaction Already Completed**

The user is attempting to complete a pre-authorization transaction that has already been completed.

#### Transaction Not Allowed

A debit card transaction has been swiped on a credit only transaction or vice versa. A transaction was attempted that was not allowed at the terminal.

#### Transactions Remaining Will Send Later

Not all of the SAFs could be sent to the Host. They will be sent with the next on-line transaction.

# Transaction Type Not Allowed At Host. Call Help Desk.

The transaction attempted is not set up for this terminal. Contact Technical Support

# **Usage Exceeded**

The cardholder has exceeded the number of transactions allowed in the same time period.